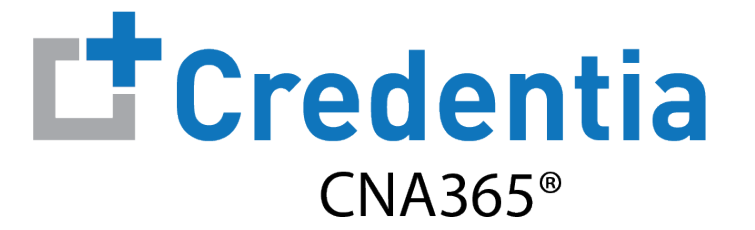

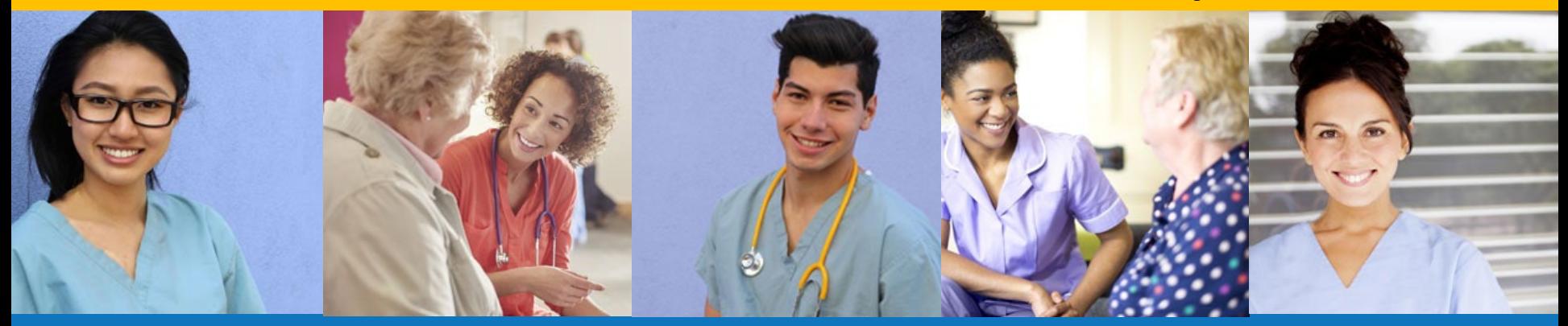

**Index:**

How to Submit a Test Accommodations Request

Step 1 – Download Evaluator Form

#### **STEP 1**

Familiarize yourself with the test accommodations requirements and process **BEFORE** submitting an accommodations request form in CNA365® by visiting the Credentia website at:

- For Colorado Only: [www.credentia.com/accommodations-co](http://www.credentia.com/accommodations-co)
- For Virginia Only: [www.credentia.com/accommodations-va](http://www.credentia.com/accommodations-va)
- For All Other States: [www.credentia.com/accommodations](http://www.credentia.com/accommodations)

**IMPORTANT:** You will find a document for download on the accommodation sites noted above that must be completed by your evaluator (usually a doctor or psychologist) and submitted with your accommodations request. Please have this documented completed **BEFORE** you submit a testing application with an accommodations request in CNA365®.

Step 2 – Select Accommodations Option in Application

#### **STEP 2**

When you are filling out the testing application, select "Yes" in the Accommodation section when asked if you are requesting testing accommodations due to a documented disability

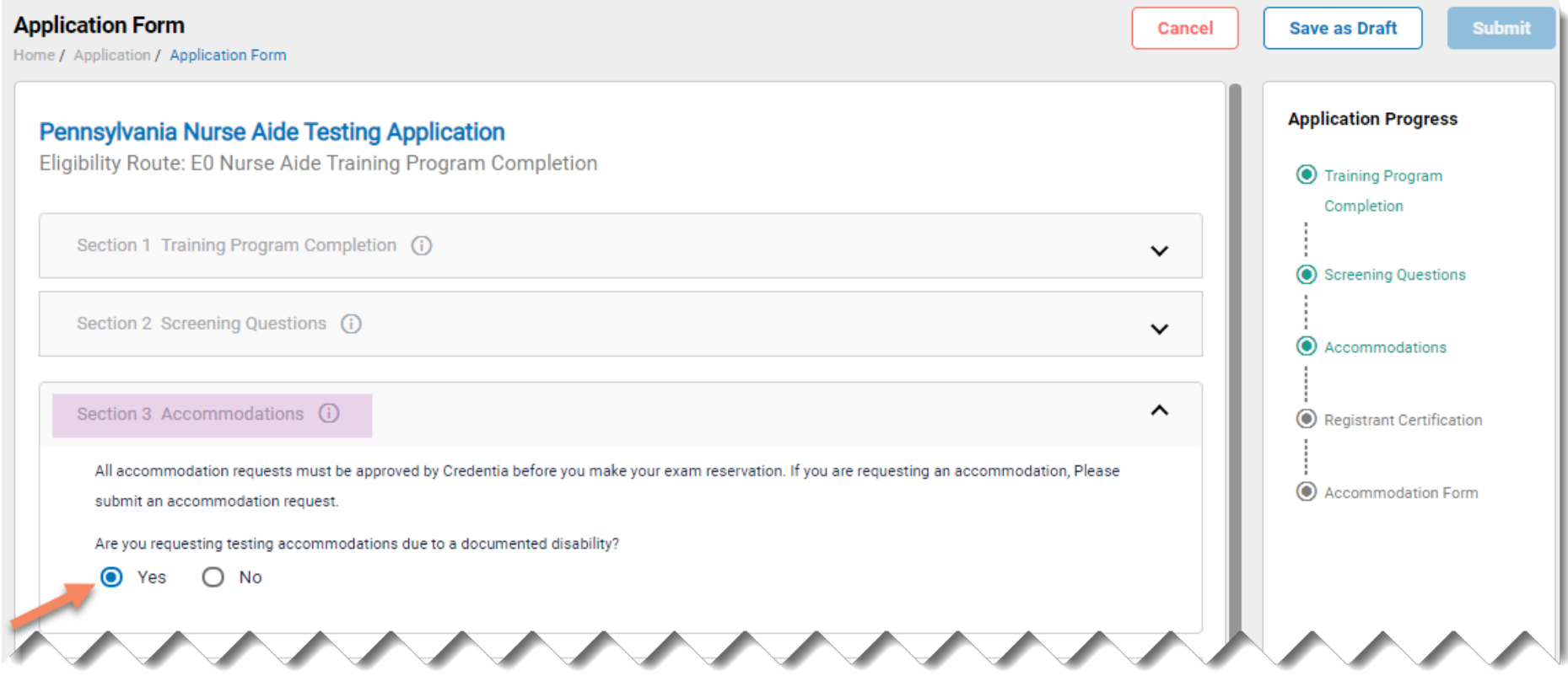

Step 3 – Complete Accommodations Form

#### **STEP 3**

Fill out all three sections of the accommodations form and be sure to upload required supporting documentation from your evaluator.

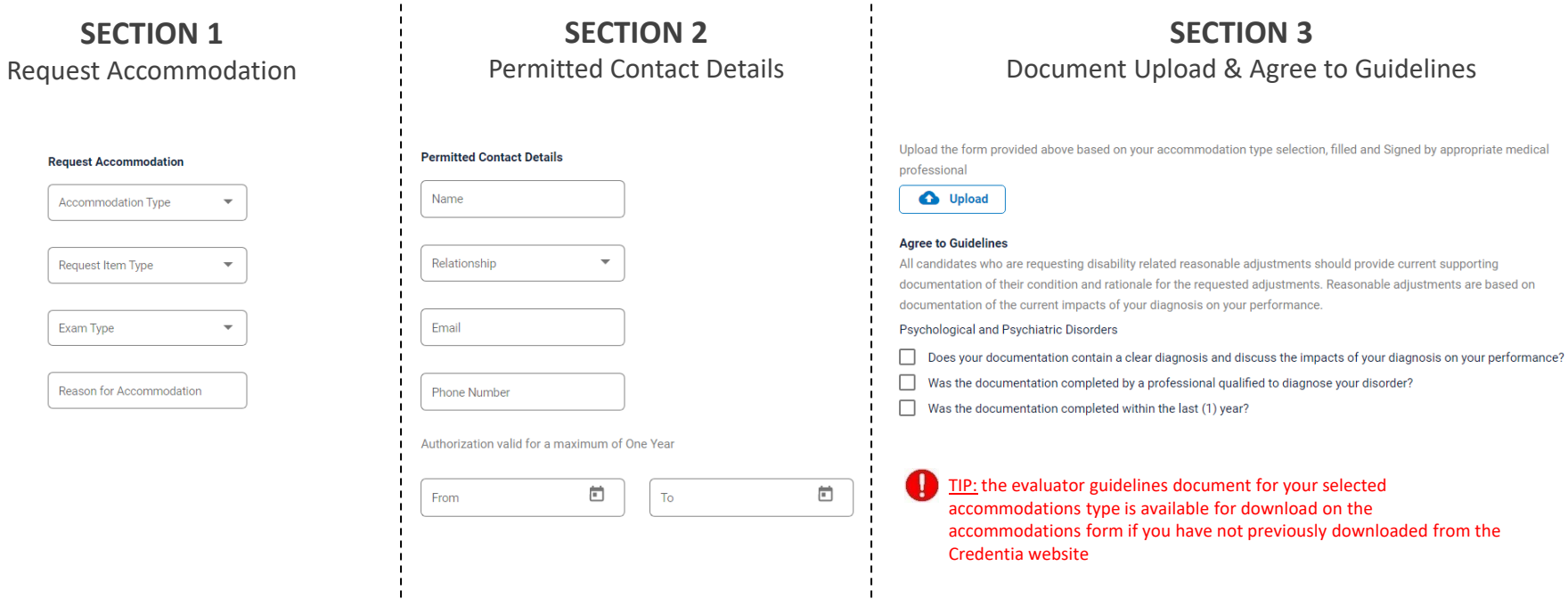

If you started your accommodation form before obtaining your evaluator documentation, you may save your form and complete later when you have the required supporting evaluator documentation for upload.

Checking Your Accommodation Status

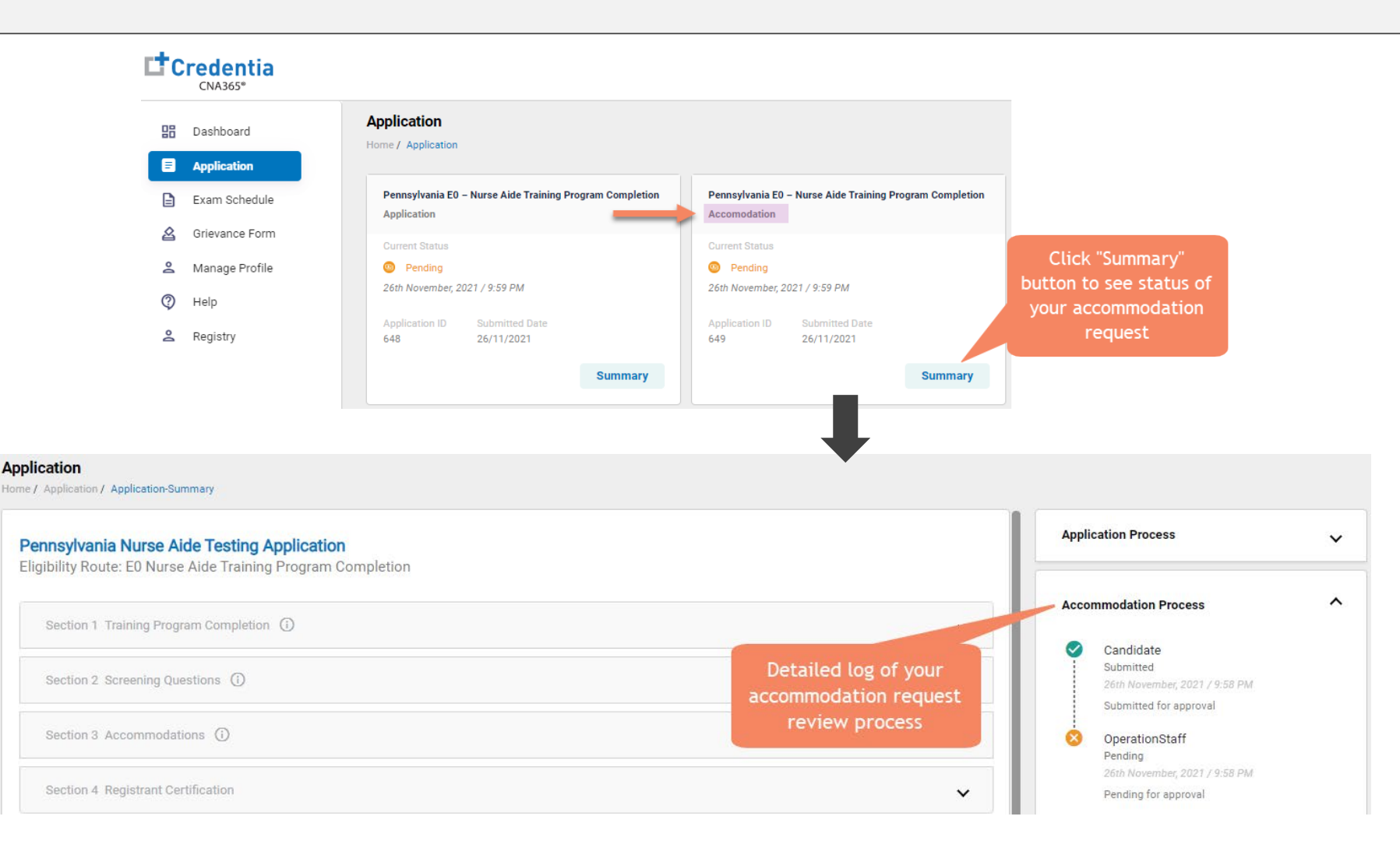

You will receive a CNA365® alert email once your accommodation has been approved and you are able to register for

exams

*Copyright Credentia Services LLC. All rights reserved.* **5**